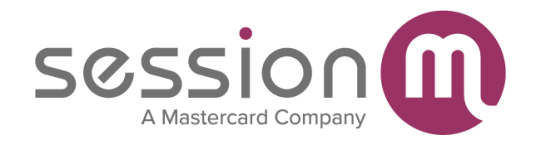

# **Salesforce Service Cloud Use Case**

Version 2.4 Balaton: May 2022

## SFSC Connector - Managing SessionM Customer Data in Salesforce Service Cloud

Abstract

This use case demonstrates how you manage SessionM loyalty data for a customer from Salesforce Service Cloud.

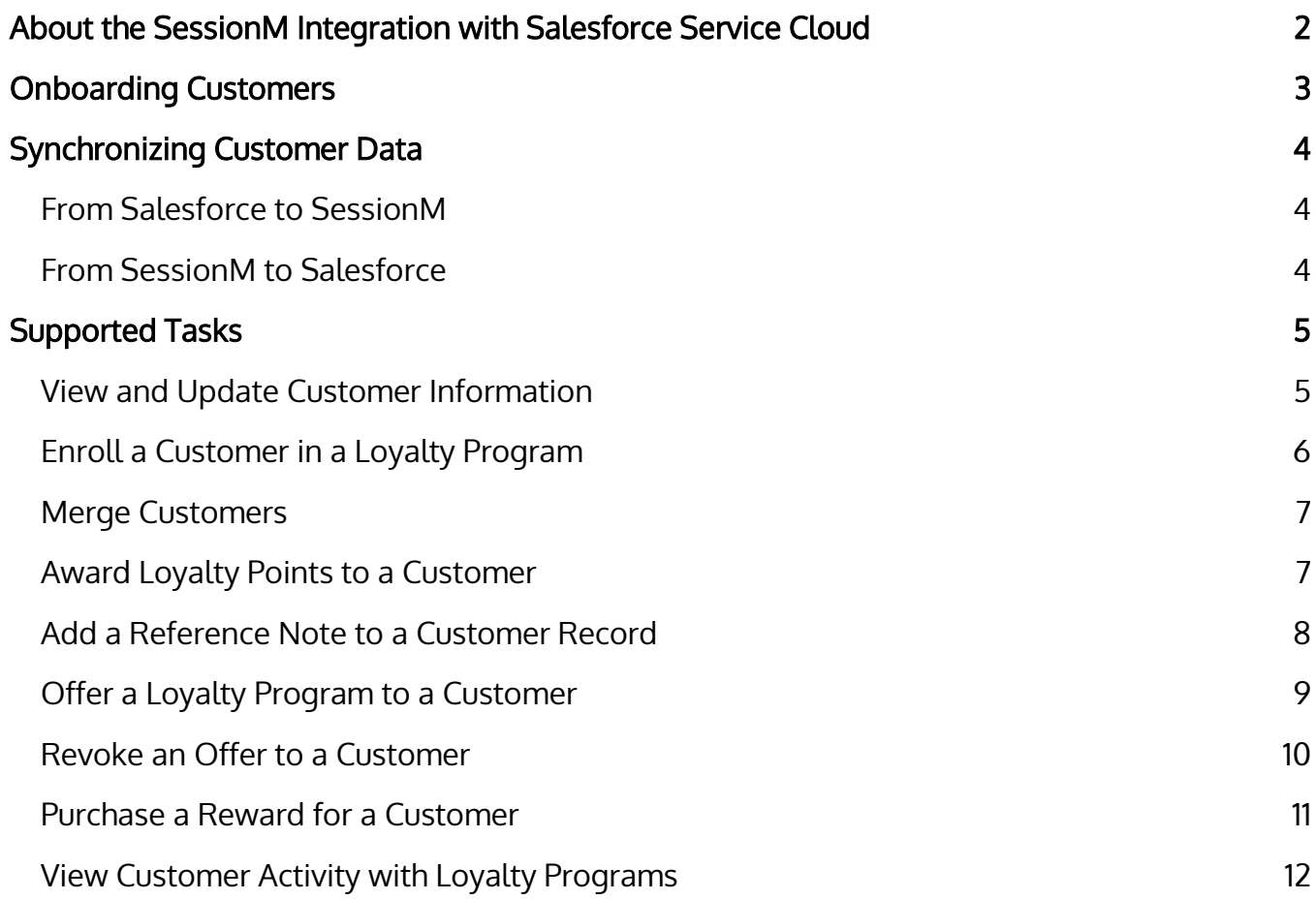

### <span id="page-2-0"></span>**About the SessionM Integration with Salesforce Service Cloud**

The Salesforce Service Cloud (SFSC) is a customer service platform that provides a comprehensive view for a specific customer across case management, omni-channel routing, macros, and other customer service tools to assist Service Cloud agents with customer inquiries.

SessionM integrates marketing automation and data management capabilities with loyalty marketing to drive personalized consumer relationships through mobile devices and across channels. SessionM integrates with SFSC to create a unified, loyalty-focused customer profile.

By connecting loyalty, brands can award points for purchases, manage a reward store, encourage status and tiering, manage closed loop offers, and run refer-a-friend programs. With SessionM, all of this messaging and offer management happens in real time.

This integration provides an up-to-date view into the status of the customer in the SessionMpowered loyalty program. It also gives Service Cloud agents the ability to perform serviceoriented activities such as awarding loyalty points and appending service notes to a SessionM customer profile.

To configure the integration, please follow the instructions in the admin quide.

## <span id="page-3-0"></span>**Onboarding Customers**

When a customer joins Salesforce after SessionM has been integrated into SFSC, a record for that user is created in the SessionM platform. Whether that customer is automatically enrolled in the loyalty programs depends on the setting selected for the Sync Customer Changes with SessionM box during the configuration.

- If this box is selected, then the customer is automatically created in the SessionM platform. The value selected on the **Enroll in Loyalty** box determines whether the customer is included in the loyalty program.
- If this box is not selected, customers have to be manually enrolled in the loyalty programs. See **Enroll a Customer in a Loyalty Program** for instructions.

### <span id="page-4-0"></span>**Synchronizing Customer Data**

The customer data can be configured to synchronize between the two platforms either automatically or manually. You can choose which data to sync by configuring the field mapping.

#### <span id="page-4-1"></span>From Salesforce to SessionM

There are two ways to send customer updates from Salesforce to SessionM:

By using the SessionM Customer Profile component – see View and Update Customer [Information](#page-5-1) and Enroll a Customer in a Lovalty Program in the next section.

Any changes done in this component will automatically be sent to the SessionM Platform. The parent record will also be updated with the new data if there is any corresponding field mapping configured.

- By creating or editing an Account or Contact record, depending on the setting selected for the Parent Object dropdown during the configuration, when:
	- A corresponding field mapping is configured
	- The Sync Customer Changes with SessionM box is checked during the configuration

If the Sync Customer Changes with SessionM box is not checked, then the Account or Contact updates are not sent to SessionM. The SessionM Customer Profile component needs to be used to manually send the updates (see point 1 above).

#### <span id="page-4-2"></span>From SessionM to Salesforce

To sync the customer data in Salesforce from the SessionM Platform, the SessionM Customer Profile component needs to be loaded on the corresponding **Account** or **Contact** page. If the Auto Sync from SessionM Loyalty box is checked during the component configuration, then the sync will happen automatically on component load. Otherwise, the data will be synced once the **Sync from SM** button is pressed.

## <span id="page-5-0"></span>**Supported Tasks**

When you look up a customer account in SFSC, the SessionM/Salesforce integration searches for that customer using the email or external ID, depending on the setting selected for the Search by External ID box during SessionM configuration. If the customer is found, the data is displayed as shown below. If the customer is not found, you can enroll the user. See Enroll a [Customer in a Loyalty Program](#page-6-0) for instructions.

The customer data is displayed on **Account** or **Contact** pages, depending on setting selected for the Parent Object dropdown during SessionM configuration.

- 1. On the SFSC home page, select **Accounts** (or **Contacts**).
- 2. Select an account (or contact) to display the loyalty data.

The loyalty data is displayed in several components containing demographic information and loyalty program information. Use each component to launch related loyalty program tasks for the current customer.

#### <span id="page-5-1"></span>View and Update Customer Information

Use the custom SessionM Customer Profile component to view demographic information and customer lifetime value. To update the profile:

- 1. Click on any edit symbol next to editable fields.
- 2. Change the customer information as needed.
- 3. Select Save.

Customer Loyalty Profile

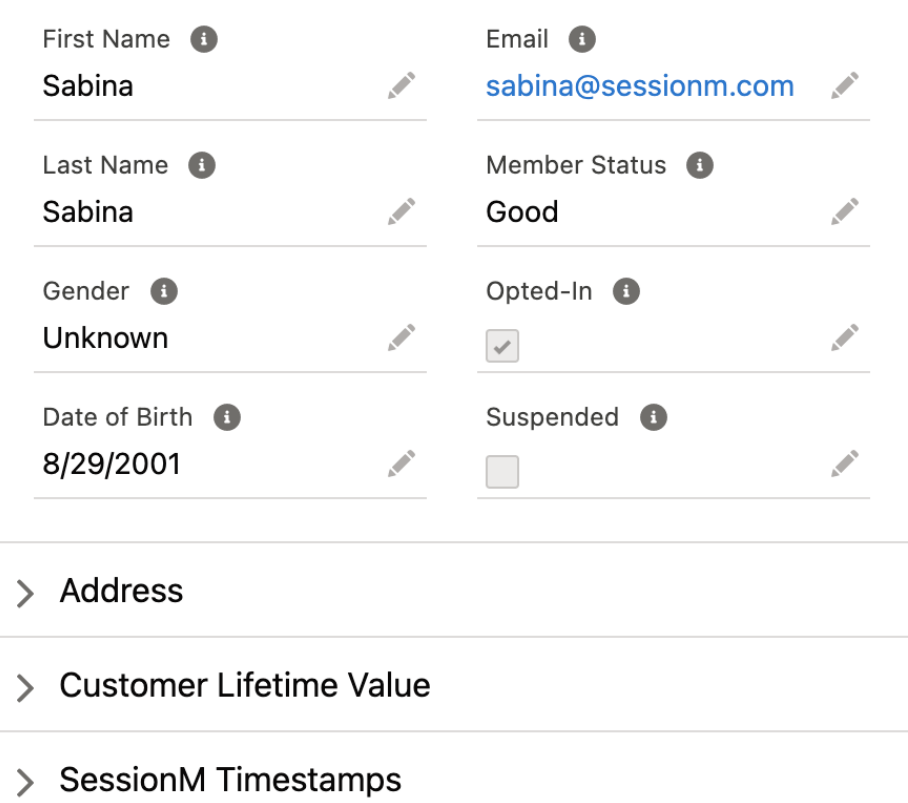

#### <span id="page-6-0"></span>Enroll a Customer in a Loyalty Program

If the customer record for which you are searching does not exist in the SessionM platform, you are prompted to enroll that customer. Click Enroll to create a record for that customer in SessionM. This creates a user with the email address and the SessionM external ID provided in the Account or Contact record. If the SessionM external ID is empty, it automatically takes the value of the Salesforce Account or Contact ID.

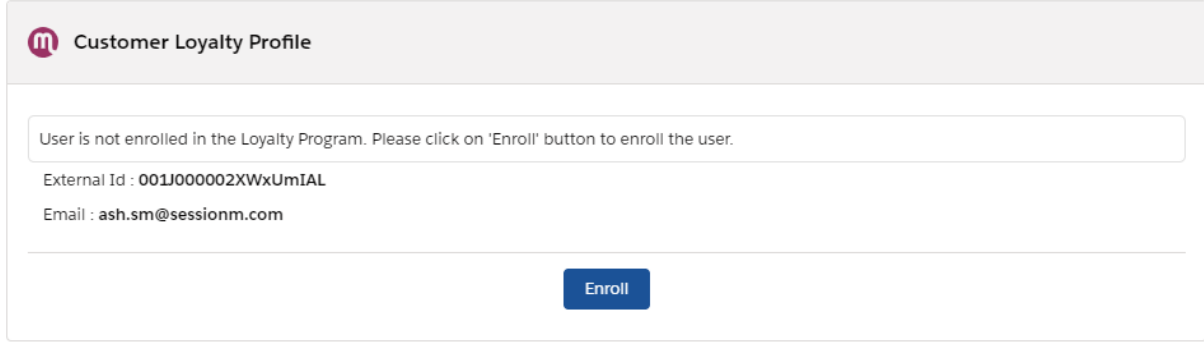

### <span id="page-7-0"></span>Merge Customers

When you merge records in Salesforce, the corresponding customers are also merged in SessionM, if the Merge in SessionM on Parent Merge box is checked during the configuration. Any data changes will be kept in sync from the survivor record in Salesforce to the survivor customer in SessionM.

The customer survivorship in SessionM is determined based on the email or external ID (depending on the setting selected for the Search by External ID box during the configuration) saved on the survivor record in Salesforce after the merge.

For example, assuming Search by External ID is enabled, when Account 1 with external ID ACC\_EXT\_1 and Account 2 with external ID ACC\_EXT\_2 are merged in Salesforce:

- If the survivor's Account external ID is kept during the merge, then the customer with the external ID ACC\_EXT\_1 is the survivor in SessionM
- If the survivor's Account external ID was overwritten with the victim's value ACC\_EXT\_2 during the merge, then the customer with the external ID ACC\_EXT\_2 is the survivor in SessionM, even though it was originally linked to the victim Account in Salesforce.

### <span id="page-7-1"></span>Award Loyalty Points to a Customer

Use the SessionM Points component to award loyalty points to a customer. You select the reason for granting the award from a drop-down list specific to your organization.

1. Click Comp.

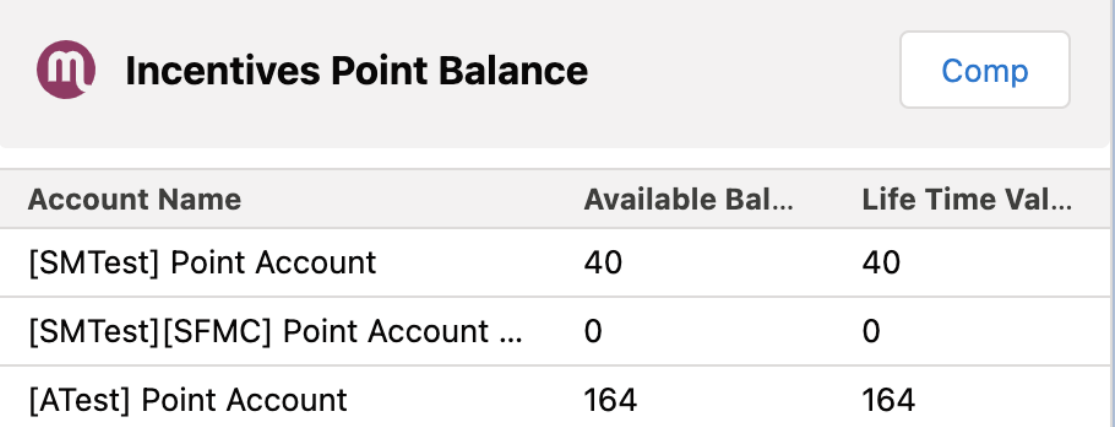

2. Enter the number of points to award and select the reason for awarding the points from the Reason list.

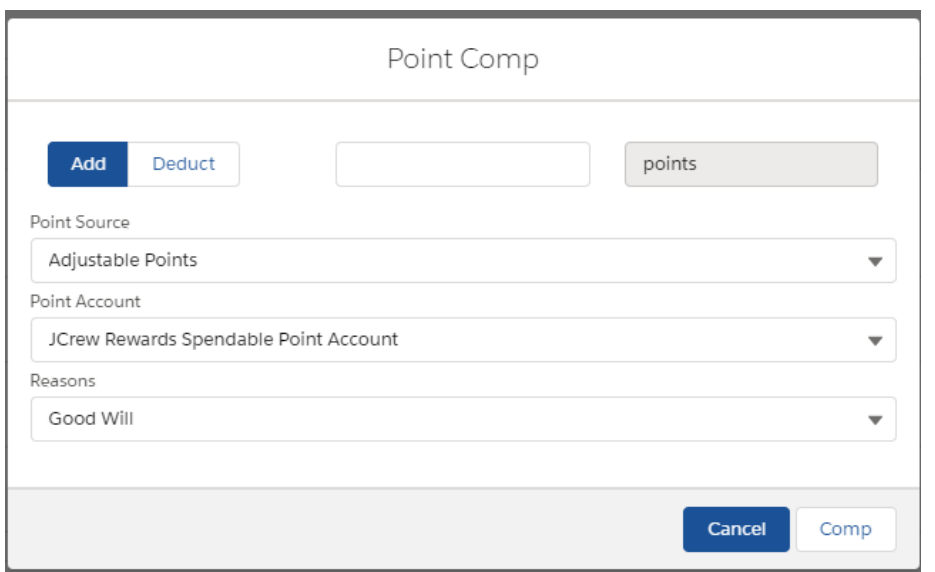

3. Click Comp to confirm the award.

#### <span id="page-8-0"></span>Add a Reference Note to a Customer Record

Use the SessionM Notes component to add notes to a customer profile to record key interactions and other important information that you can refer back to during customer calls.

1. Click New.

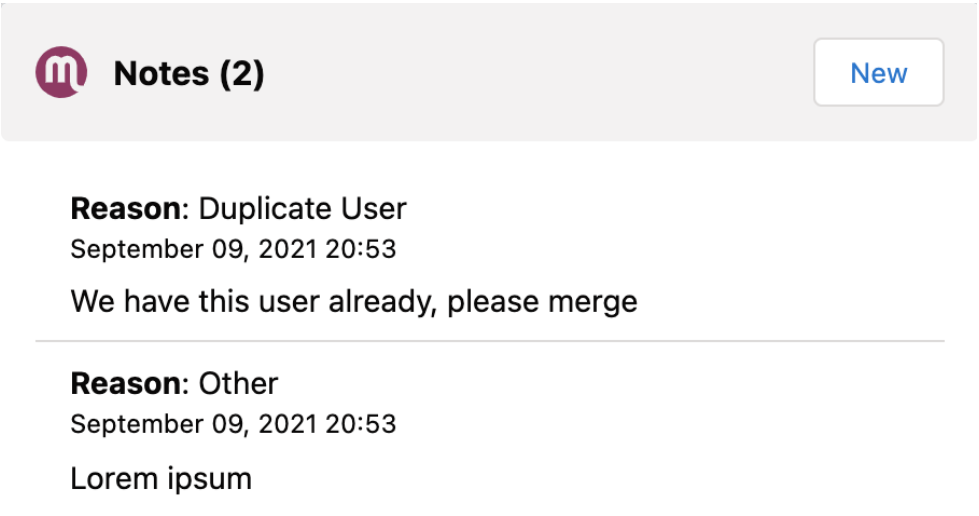

2. Record the text for the note in the New Note textbox, select the reason for the note from the Reason list, and select Submit.

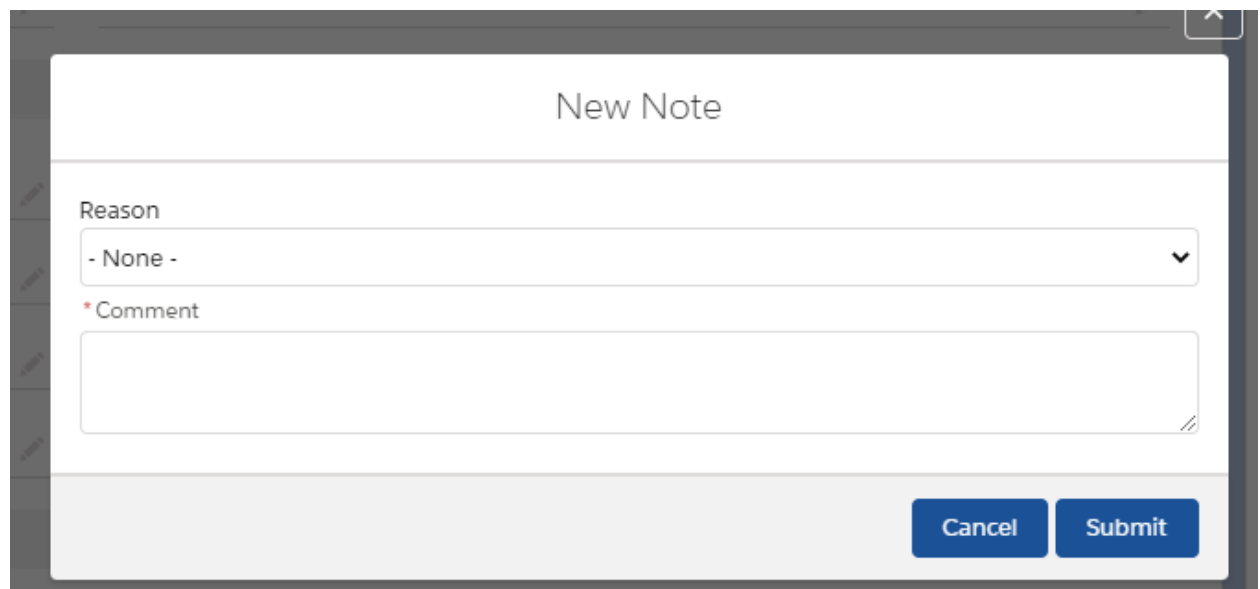

#### **Limitation**

SessionM currently does not record the user ID of the customer representative who creates the note. Instead, all notes have the SFSC generic user as the creator of the note.

#### <span id="page-9-0"></span>Offer a Loyalty Program to a Customer

Use the SessionM Available Offers component to issue an offer as part of the loyalty program to a customer. You select the offer from a list specific to your organization.

1. Select an offer from the list of available offers for that customer and select Issue from the dropdown menu next to it.

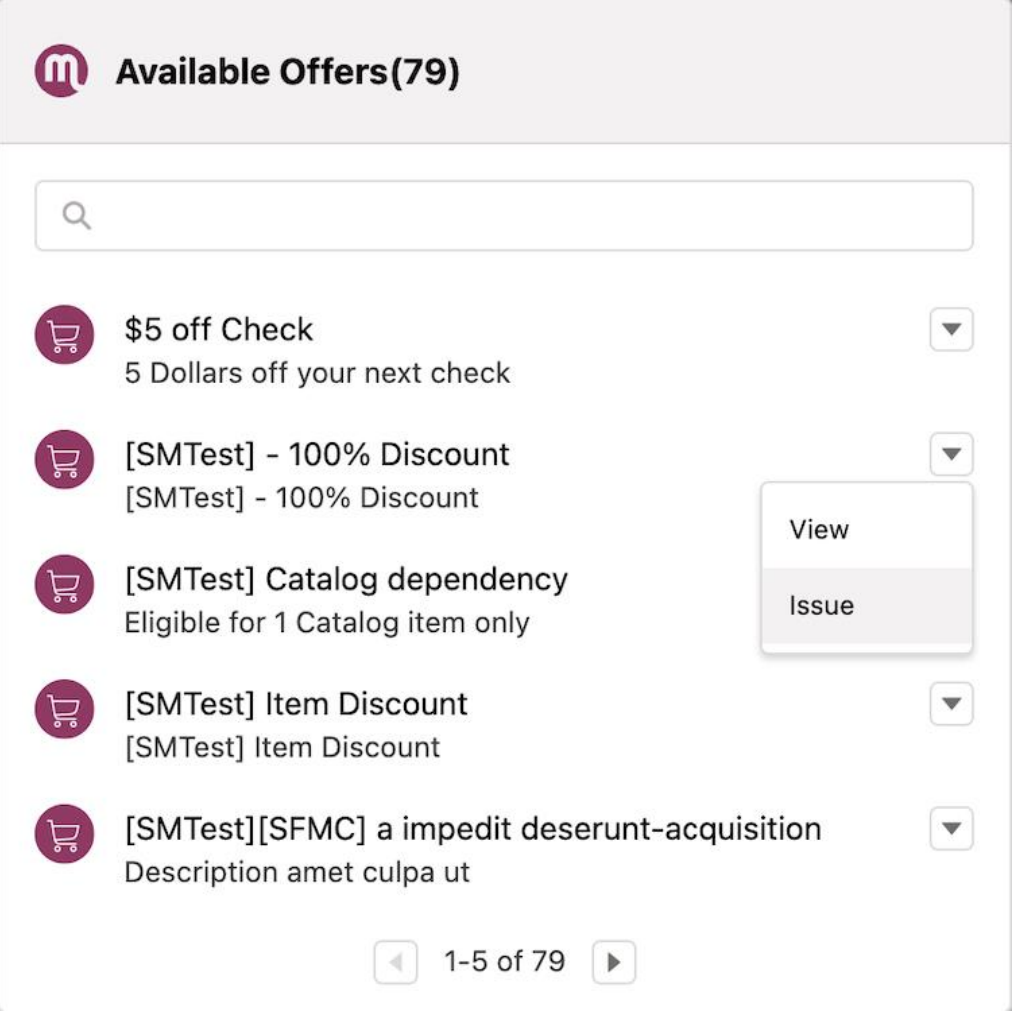

2. Click Yes to confirm that you want to make this offer to the customer.

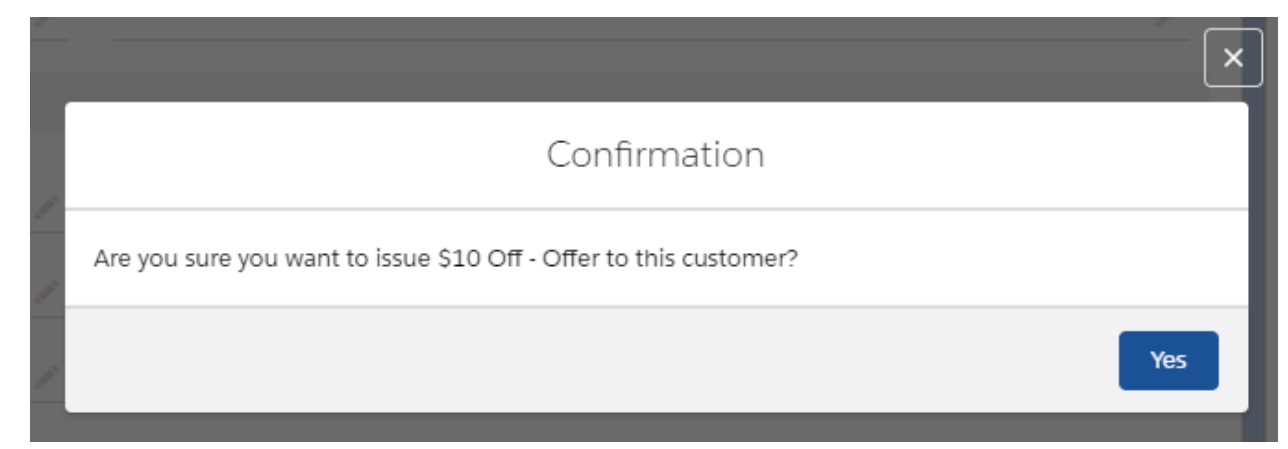

### <span id="page-10-0"></span>Revoke an Offer to a Customer

Use the SessionM Issued Offers to revoke an offer for a loyalty program previously extended to a customer.

1. Select the offer to revoke from the list of current offers and select Revoke from the dropdown menu next to it.

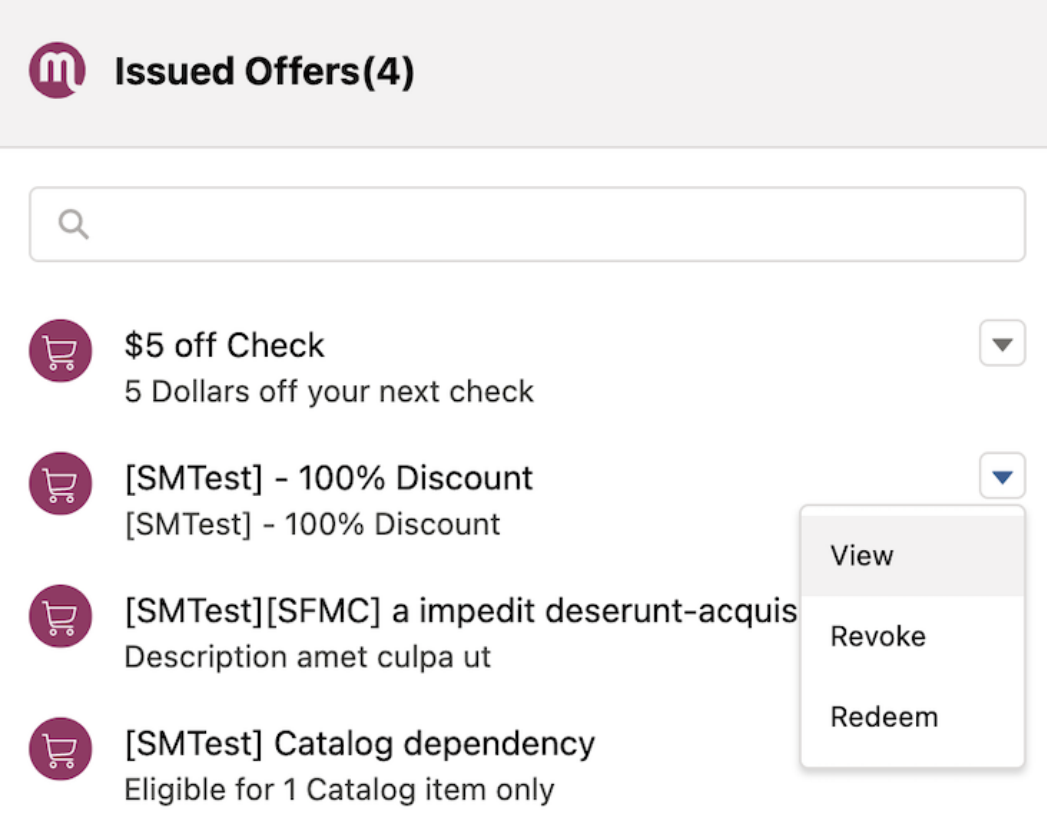

2. Click Yes to confirm the revocation.

#### <span id="page-11-0"></span>Purchase a Reward for a Customer

Use the SessionM Reward Store component to purchase an offer as part of the loyalty program for a customer. You select the offer from a list specific to your organization and based on the customer's point balance.

1. Select an offer from the list of available offers for that customer and select **Purchase** from the dropdown menu next to it.

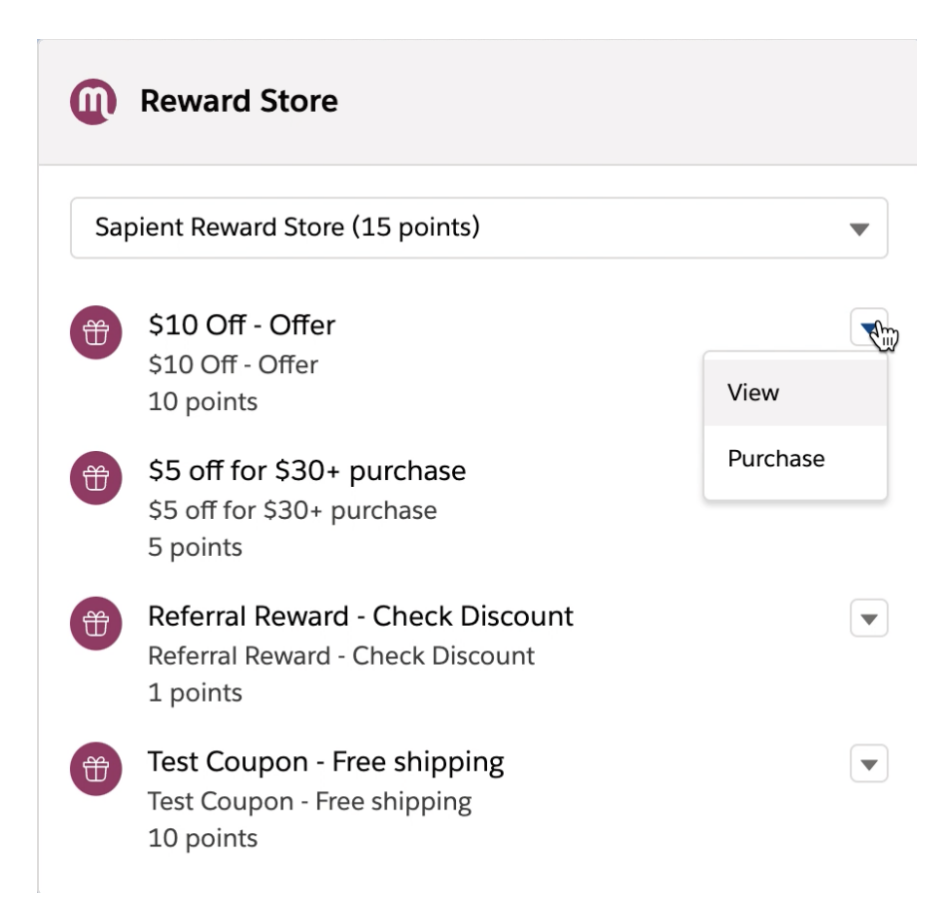

2. Click Yes to confirm that you want to purchase this reward.

#### <span id="page-12-0"></span>View Customer Activity with Loyalty Programs

The SessionM Activity Timeline component lists this customer's recent interactions with loyalty programs.

Note that the SFSC administrator can configure the maximum number of records to display on a single page and the total number of records to display. Refer to the Administration Guide for configuration details.

Use the Previous and Next buttons to scroll through the activity list.

#### (137) Activity Timeline (137)

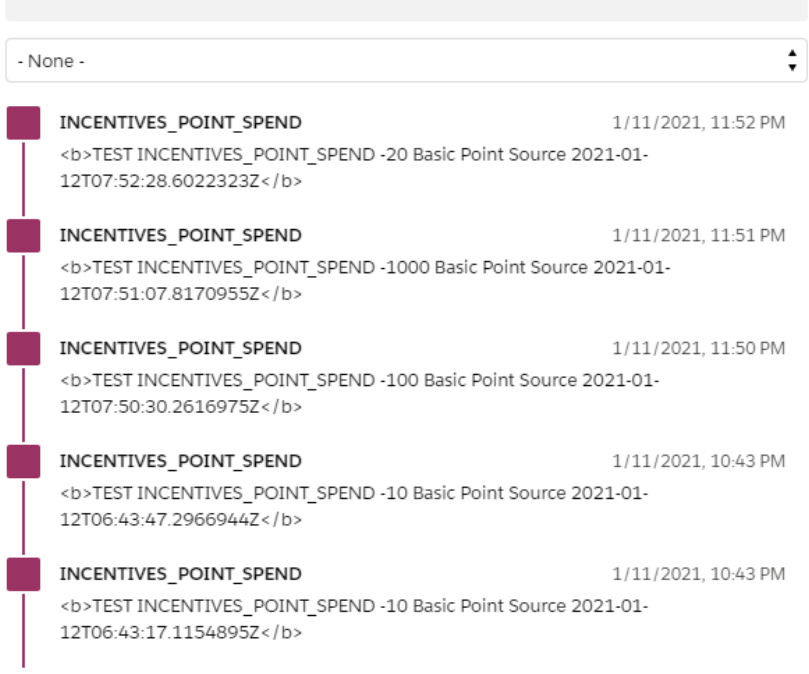

 $\boxed{4}$  1-5 of 137  $\boxed{P}$